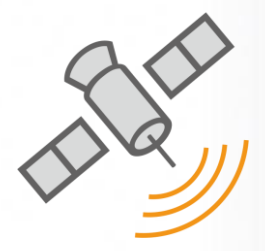

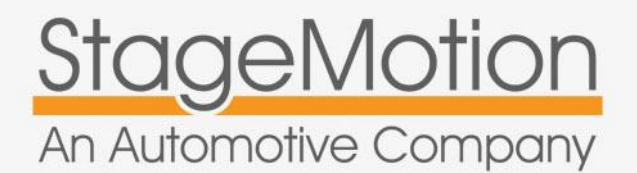

MIDLR500 NKSEVNAV NKSEVTDT

SW: 1.09.0

#### **Sistemi di radio o navigazione supportati**

RR EVOQUE Touch Screen 2012 >

Unita' di visualizzazione frontale da 8"

### **Veicoli compatibili:**

Range Rover Modello EVOQUE 2012

# Referenza: Manuale d'uso e installazione v.4.0

Interfaccia Multimedia per Range Rover EVOQUE Con sistema touch screen > 2012

Personalizzazione del sistema di navigazione

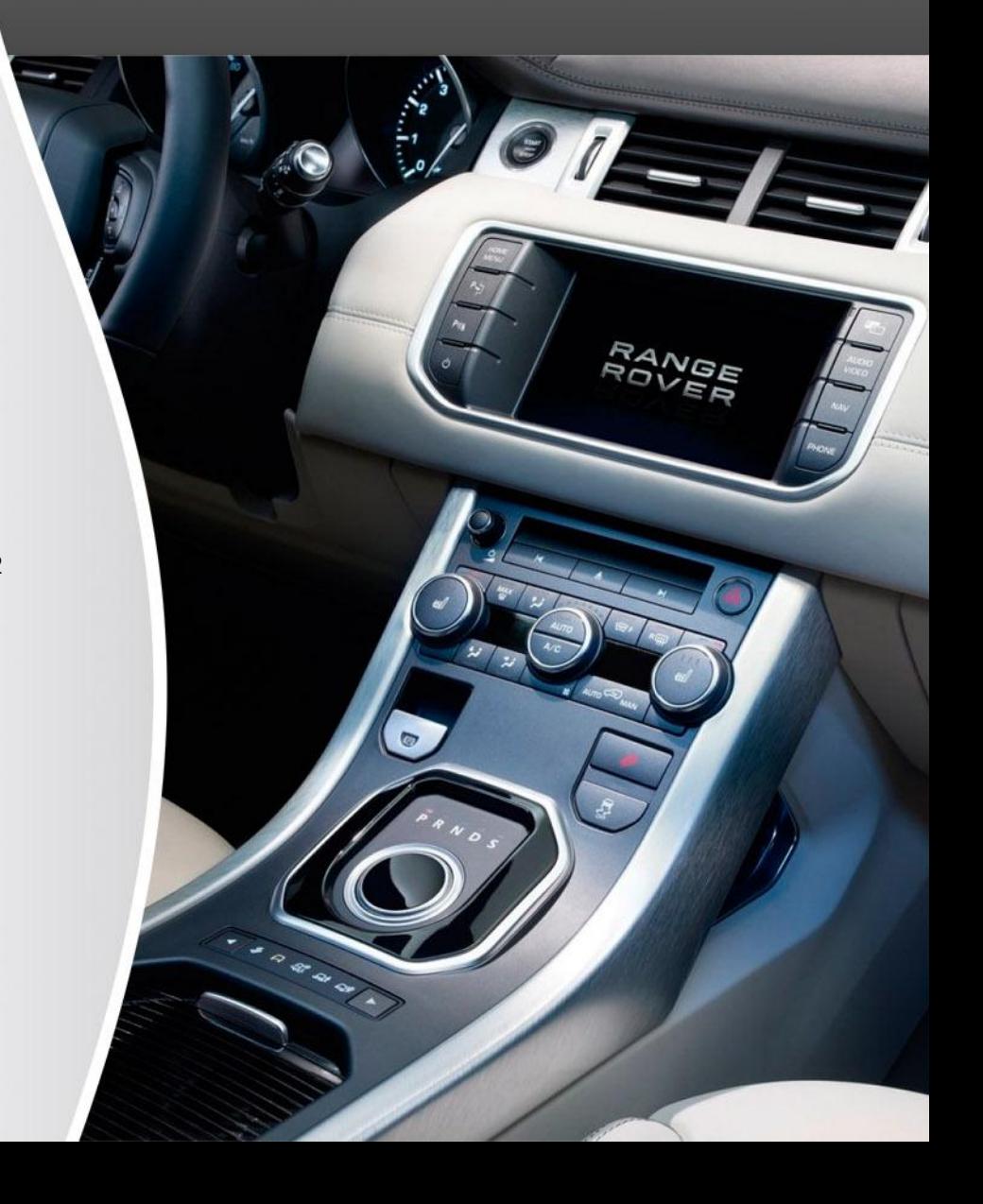

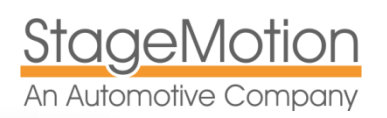

INTERFACCIA MULTIMEDIA PER RANGE ROVER EVOQUE CON TOUCH SCREEN > 2012 Pack GPS – NKSEVNAV e NKSEVTDT - EVOQUE

# **Personalizzazione del navigatore MIDLR500 – Pack NKSEVNAV**

#### **Passo 1 - Pannello**

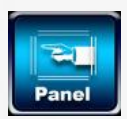

Il pannello si riferisce al modello touch screen standard utilizzato nel sistema. In questo caso è necessario utilizzare il pannello numero 24. Toccare Ext. Nella home page fare clic su Opzioni nel pannello delle opzioni con l'aiuto del telecomando e seguire i passaggi riportati di seguito.

Quando si preme questa opzione, il sistema richiede il codice 7777, è necessario scorrere fino all'opzione 24. EXT. TOUCH. Ricordate di selezionare questa opzione e premere il pulsante SAVE per salvare le modifiche. Una volta salvato, togliere l'alimentazione per riavviare il sistema

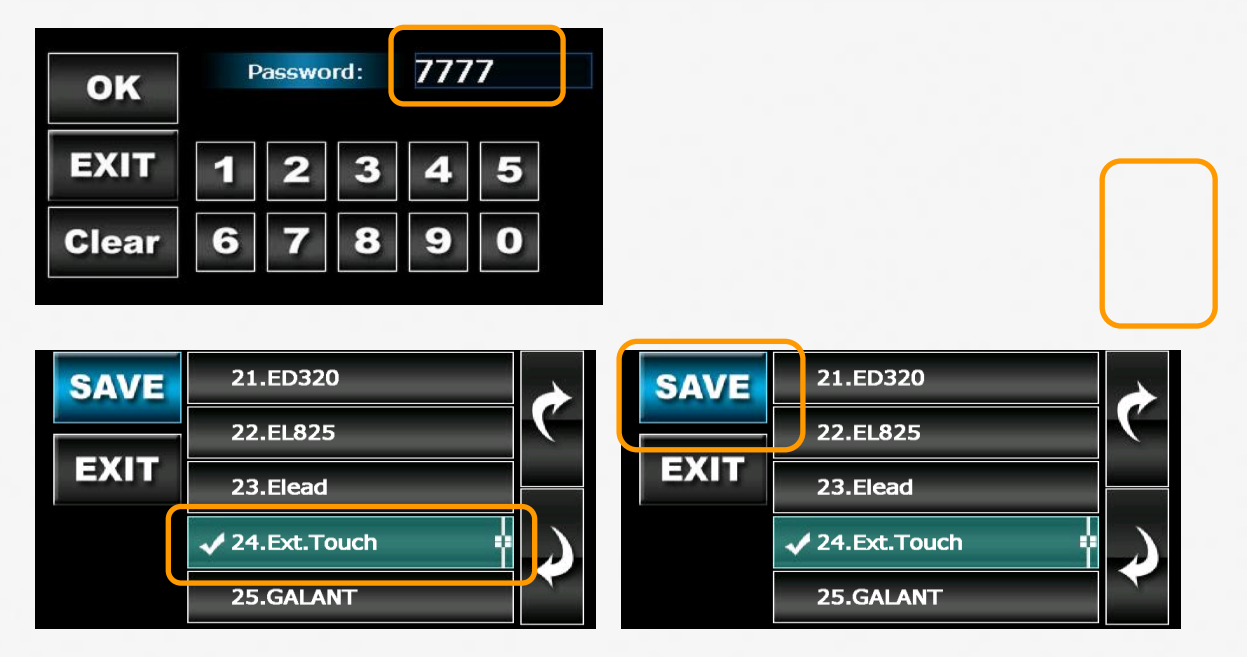

#### **Passo 2 - Calibrazione**

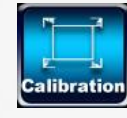

**Dopo aver riavviato il sistema sara' facile configurare le opzioni rimanenti dal touch screen originali. Entrare in CALIBRAZIONE sulla home page delle opzioni. Il sistema chiederà di nuovo il codice 7777**

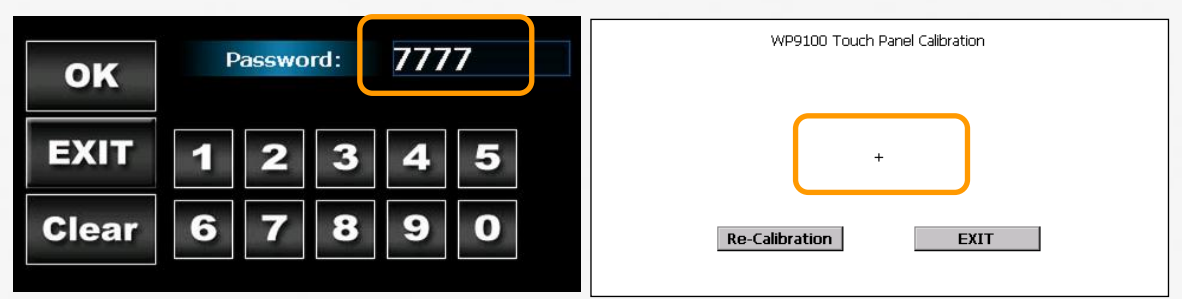

**MOLTO IMPORTANTE**: La funzione di calibrazione apre un'applicazione per regolare il touch control. Quando si apre questa applicazione è molto importante cliccare sul simbolo "+ croce" sullo schermo.

Se la lettura e' corretta, la croce cambierà posizione. Clicca sui punti indicati fino a completare il processo. Infine, una volta che la calibrazione è completa clicca su [EXIT] pagina bianca.

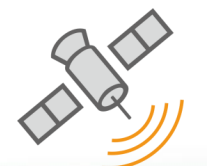

#### **Passo 3 – Installazione della mappa di navigazione**

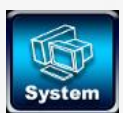

**È necessario avviare il sistema di navigazione utilizzato. Con il sistema viene fornita una mappa ufficiale NKSUNIIR con licenza software di navigazione iGo Primo 3D Europa. Inserire la scheda SD nello slot SD del sistema.**

Nella prima schermata delle opzioni, fare clic sul pulsante Avanti per passare alla pagina successiva. All'interno di quella pagina in alto a sinistra vedrete l'icona di sistema su cui è necessario premere.

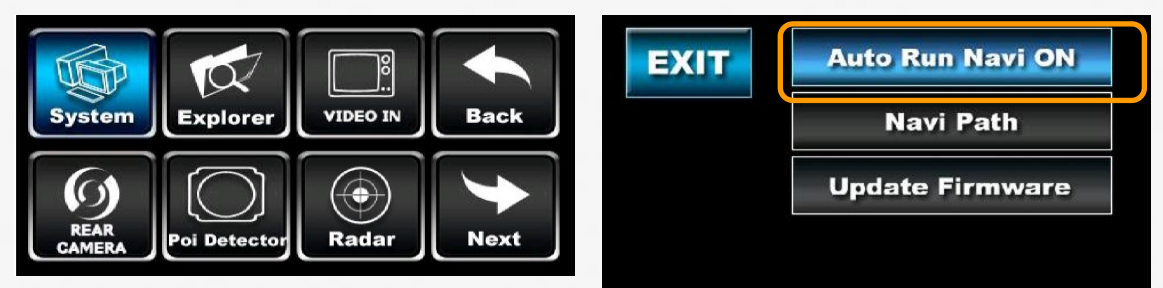

Si consiglia ,durante il periodo di prova, di lasciare le impostazioni del computer impostato su RUN OFF AUTO NAVI. Se questa opzione è ON, il sistema si avvia automaticamente ogni volta. Per selezionare l'applicazione di navigazione predefinito che si desidera eseguire, fare clic sul percorso opzione NAVI. Per modificare il percorso del file. EXE. la navigazione fare clic sul pulsante con i quattro punti[....]. La corretta directory e' comunque:

[\ SD MMC disck \ MobileNavigator \ MOBILENAVIGATOR.EXE]

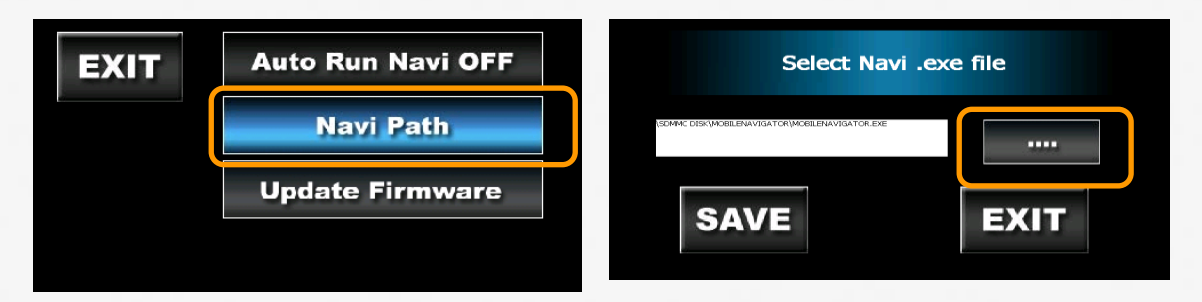

Facendo clic su [....] si aprira'una finestra di dialogo di Windows, insieme a una tastiera virtuale, è possibile spostare la tastiera virtuale facendo clic sulla parte superiore grigio e trascinarlo in un altro punto dello schermo. Ci si può anche aiutare con il telecomando. Se si fa clic su qualsiasi opzione dalla area file della finestra di dialogo Windows, la tastiera scompare.

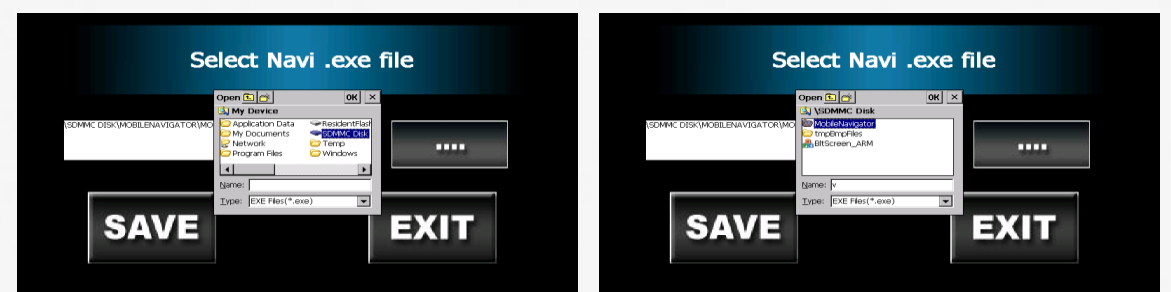

Infine, selezionare il software di navigazione iGo Primo 3D MobileNavigator.exe selezionato il file e ricordarsi di fare clic sul pulsante SAVE e poi EXIT

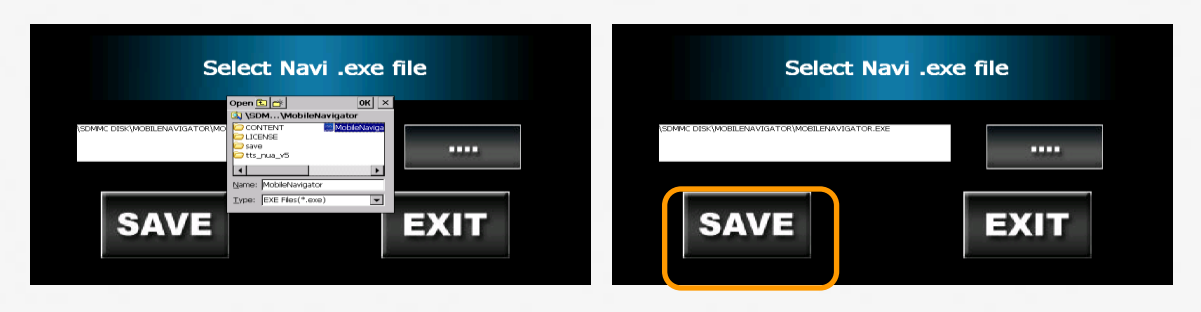

### **Passo 4 – Selezione della risoluzione dello schermo 800 x 480**

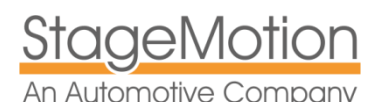

#### INTERFACCIA MULTIMEDIA PER RANGE ROVER EVOQUE CON TOUCH SCREEN > 2012 Pack GPS – NKSEVNAV e NKSEVTDT - EVOQUE

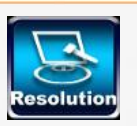

**Selezionare la pagina iniziale risoluzione 800 x 480. Il sistema chiedera' nuovamente il codice di sicurezza 7777. Questa risoluzione è la settima nella lista, quindi bisogna andare alla pagina successiva con l'aiuto delle frecce laterali. Poi vi chiederà conferma. Ci sono due opzioni. Utilizzare la risoluzione STANDARD, o selezionare il valore 12 - SONY, che potrebbe saturare l'immagine.**

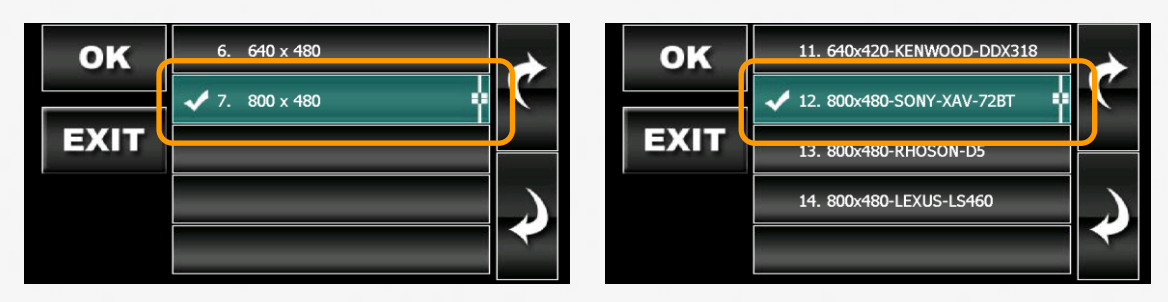

Dopo questa fase il sistema verrà riavviato. Attendete il completamento del riavvio.

## **Passo 5 – Regolazione luminosita' e contrasto**

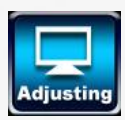

**L'ultimo passo è quello di regolare la luminosità e il contrasto. Questa opzione è personale e dipende dalle condizioni di illuminazione. Noi stabiliamo un ambiente che riteniamo adeguato per la maggior parte dei casi. Selezionare l'opzione Home page di regolazione. Per questa nota che il sistema chiede nuovamente il codice di sicurezza 7777 e quindi i CVBS opzione (Impostazioni video composito).**

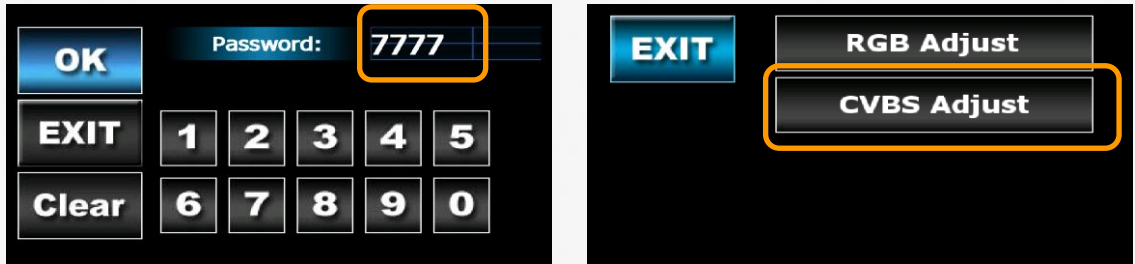

Per prima cosa selezionare lo standard video NTSC - M. Quindi fare clic su [Next Page] per impostare la luminosità e il contrasto. I valori consigliati sono: Brightnes: 125, Contrasto: 155

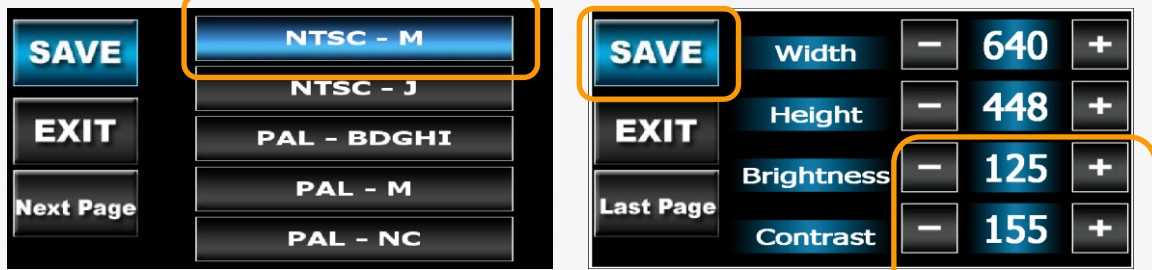

Ricordatevidi salvare [SAVE]. Ora, se volete potete impostare il sistema con Autorun Navi ON.

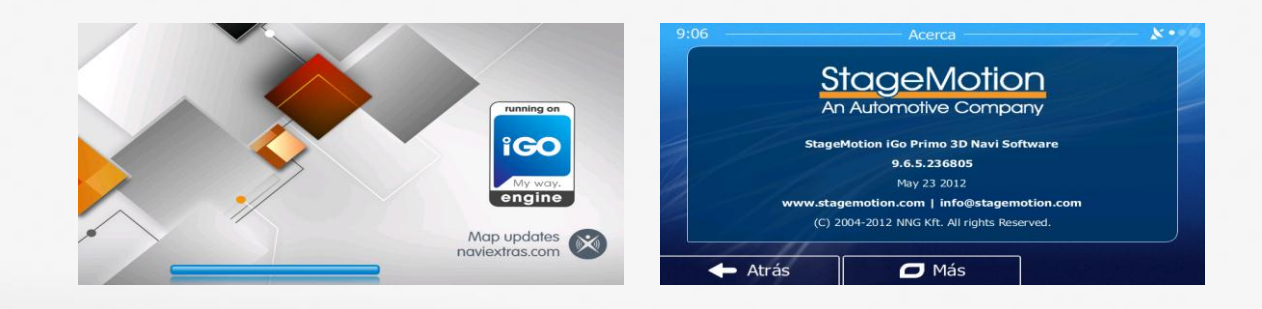